2014

# GUÍA DE CREACIÓN DE BASES DE DATOS

La siguiente guía tiene por objetivo orientar a los estudiantes de Sociología en el curso de Estadística I en la creación de bases de datos por medios de los softwares SPSS y Excel. Además, se agrega la información necesaria para abrir bases de datos de SPSS de distintas maneras.

## **Equipo de ayudantía:**

Ignacio Díaz Carolina García Magdalena León Felipe Ruiz Francisca Torres

**Docentes:** Giorgio Boccardo Paula Lizama

# **INDICE**

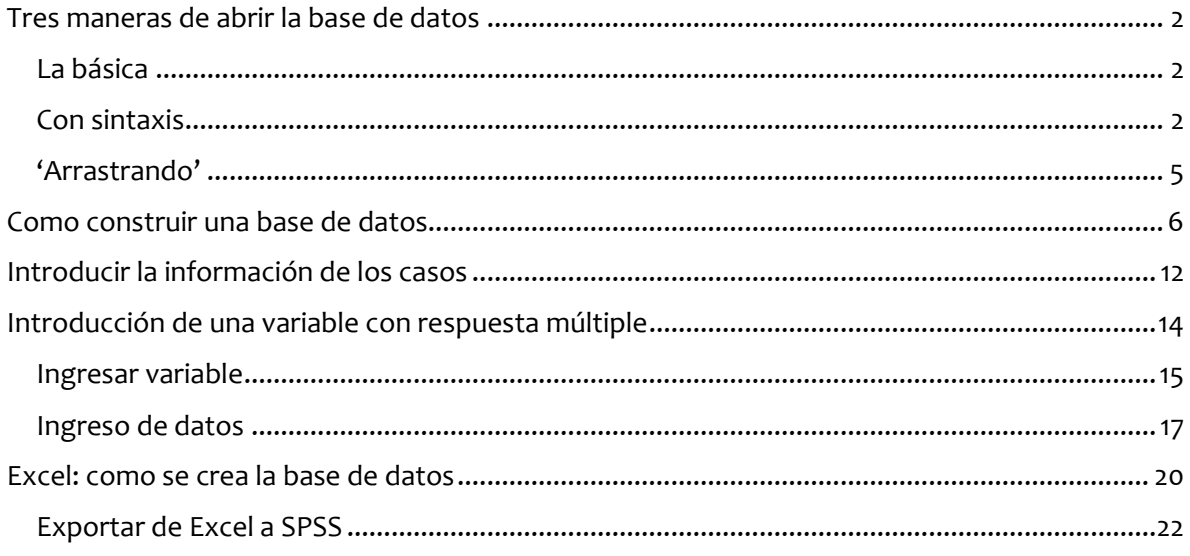

#### <span id="page-2-0"></span>TRES MANERAS DE ABRIR LA BASE DE DATOS

Cuando trabajamos con SPSS, sobre todo en los computadores de la universidad, suelen haber muchos problemas para abrir las bases de datos que queremos utilizar, los que no necesariamente se deben a vencimiento de la licencia. En la ayudantía pasada vimos cómo abrir la base desde el mismo programa con la opción Archivo-Abrir-Datos (el tutorial paso a paso está en u-cursos), sin embargo, hay veces en que ese proceso no funciona, por lo que a continuación veremos otras tres formas para intentar abrir el archivo.

#### <span id="page-2-1"></span>La básica

Usaremos nuevamente la base de datos de la encuesta UDP. La **primera forma** es la más simple, y es hacer lo que casi siempre hacemos al abrir un documento: hacer doble clic sobre él. Si tenemos suerte, después de unos segundos debiesen abrirse dos ventanas, una de resultados y otra con la base de datos en sí, con todas las variables y casos.

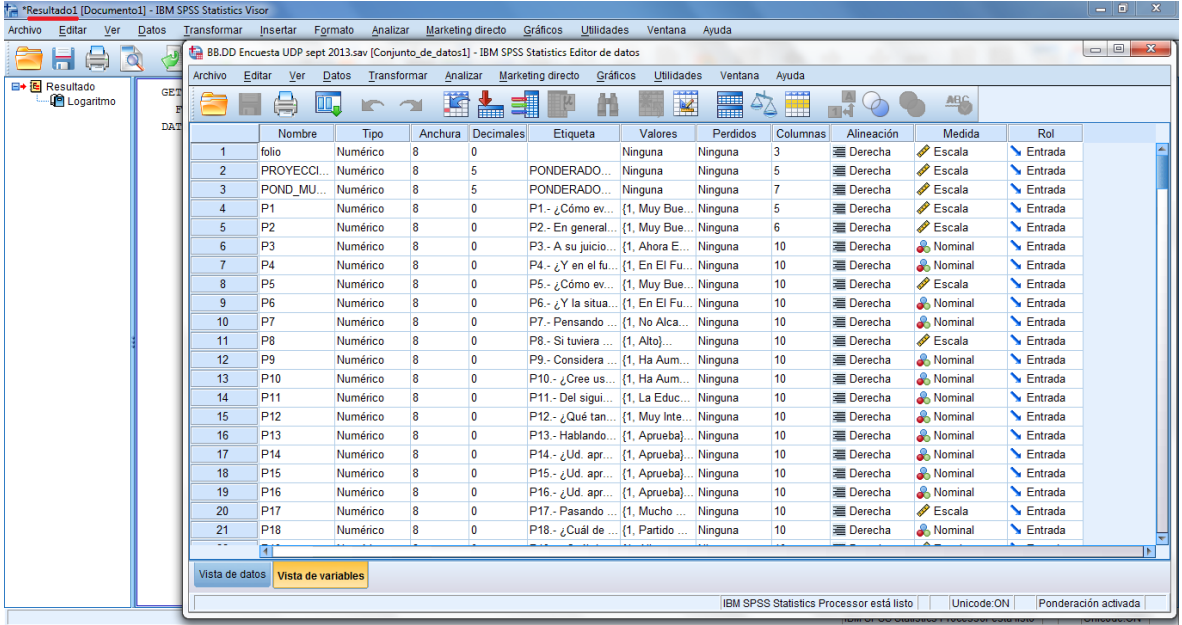

# <span id="page-2-2"></span>Con sintaxis

Puede pasar que lo anterior no resulte y que al abrirse las dos ventanas, la base de datos aparezca en blanco.

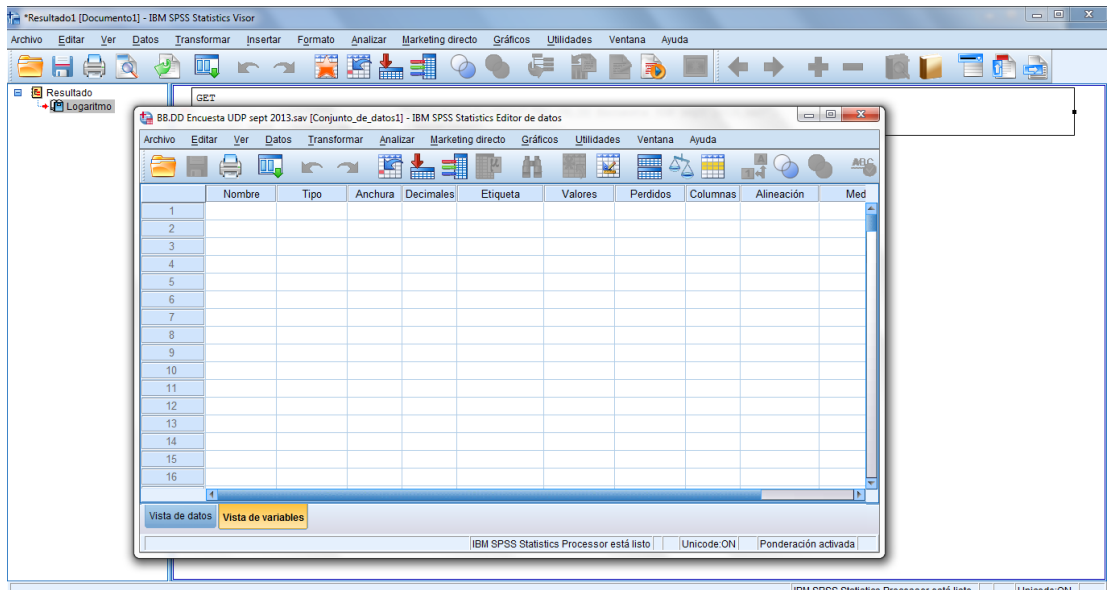

Para solucionar esto hay una segunda opción, que suele ser la más segura y efectiva de todas, y que es **abrir la base de datos utilizando la sintaxis**. Primero debemos ir a la ventana de resultados, en donde lo único que aparece por ahora es un texto con la orden de acceder a un archivo y la ubicación de éste.

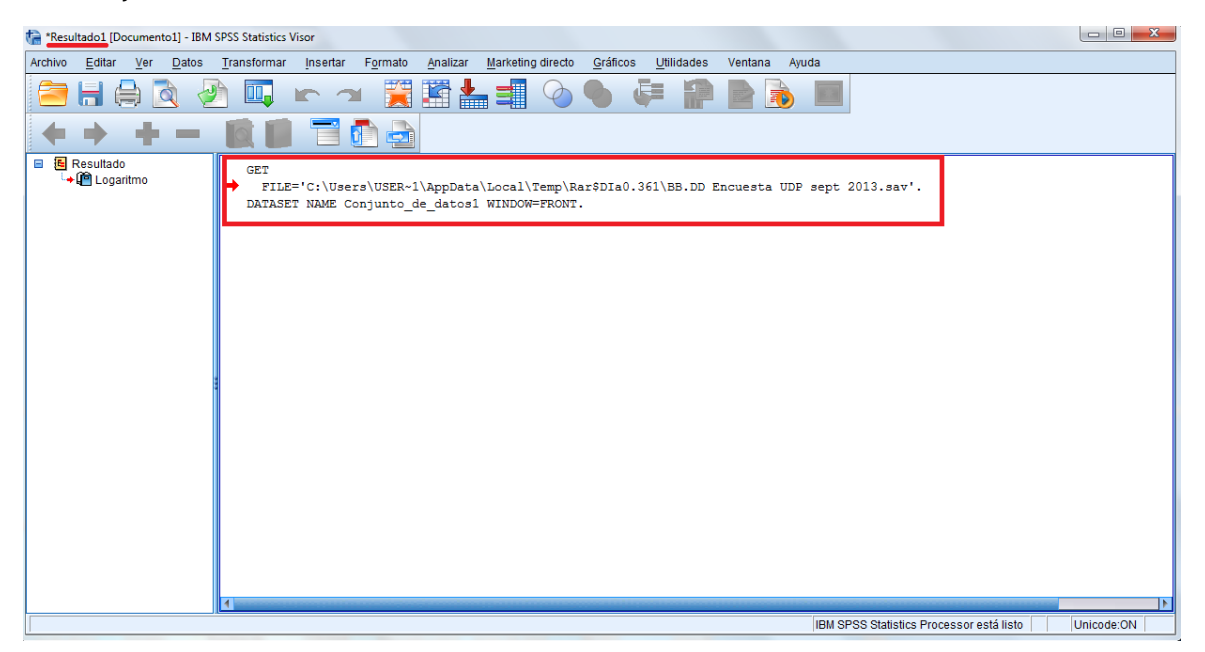

Es esta orden la que nos permitirá abrir la base de datos. Damos doble clic sobre el cuadro de texto, seleccionamos y copiamos.

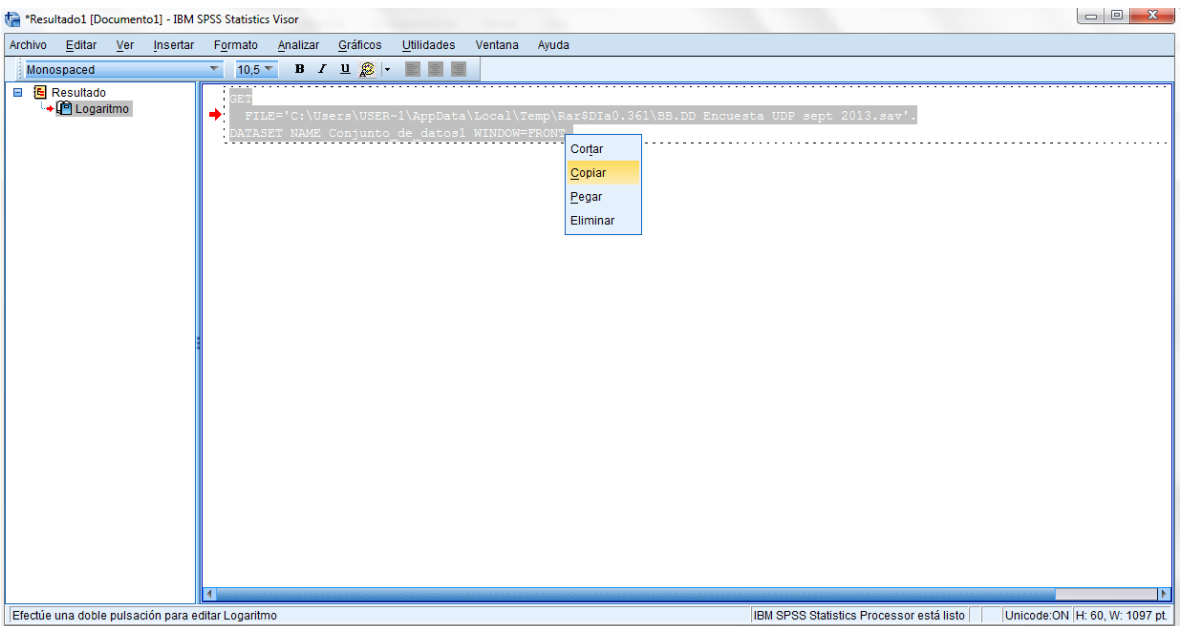

Para que SPSS ejecute esta orden, la usaremos como un comando de sintaxis. En la misma ventana vamos a 'Archivo', luego 'Nuevo', y elegimos 'Sintaxis'.

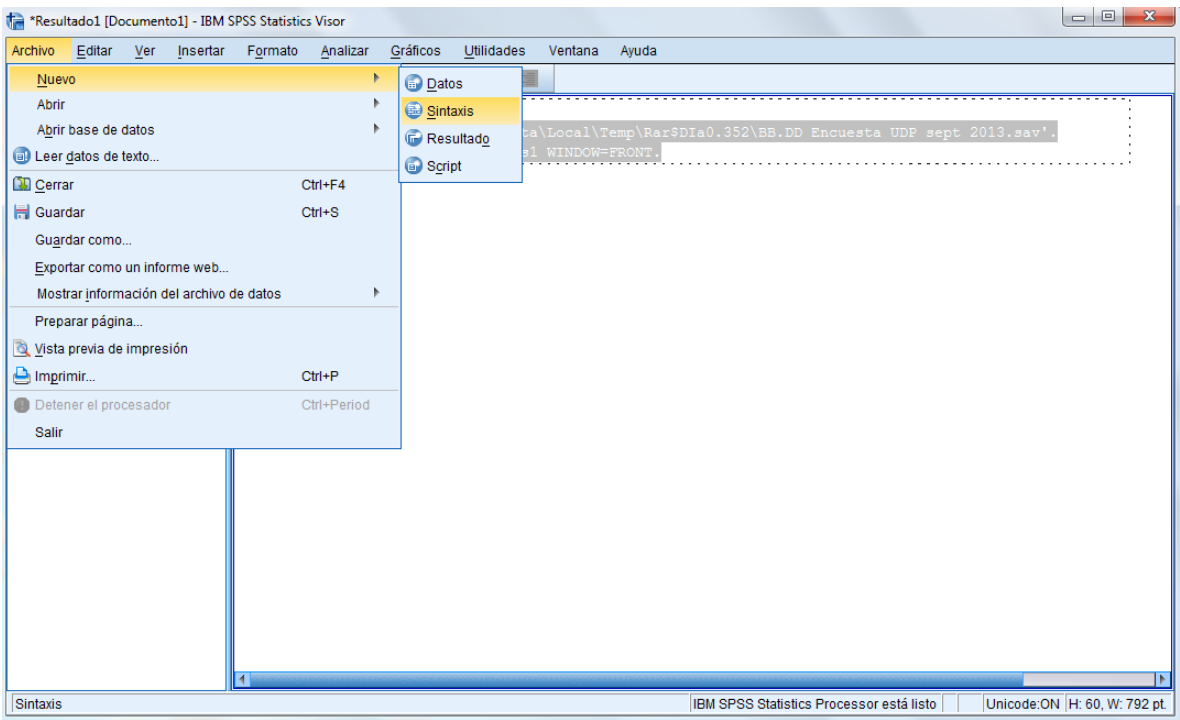

Inmediatamente se abrirá el Editor de sintaxis en una nueva ventana. Ahí pegaremos el texto anterior, y como con todo comando de sintaxis, lo seleccionaremos y lo ejecutaremos pulsando el botón con el triángulo de *play*. Luego de eso debería aparecernos una nueva ventana, ahora sí con todos los datos y las variables.

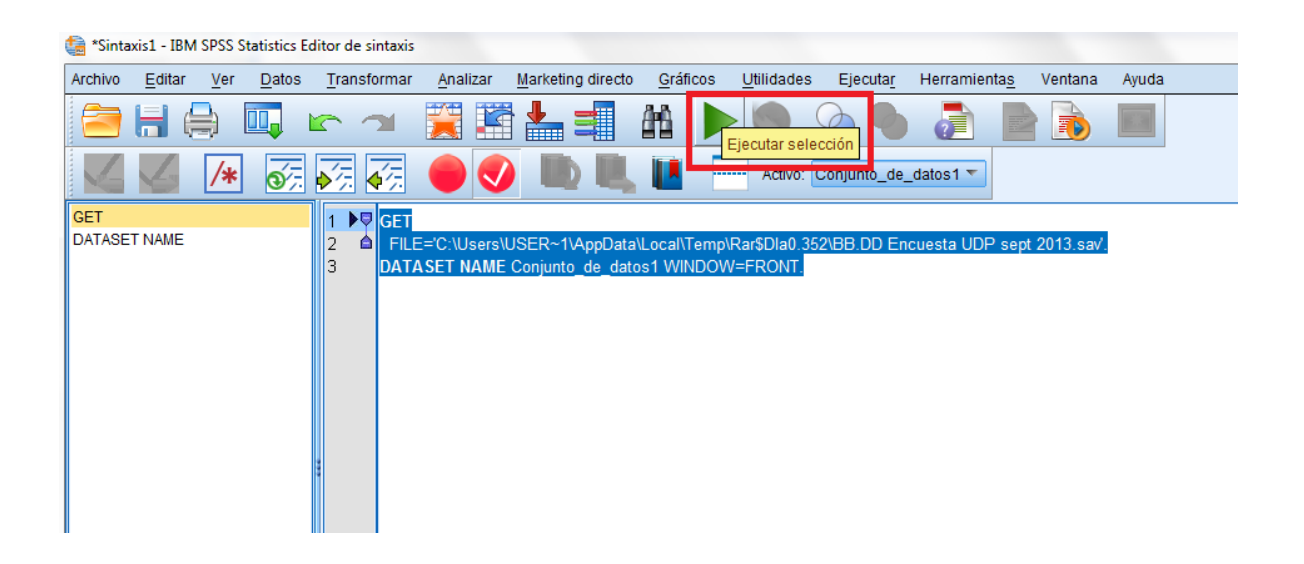

## <span id="page-5-0"></span>'Arrastrando'

Una tercera forma de abrir la base de datos es **arrastrar el archivo** que la contiene directamente a la ventana de SPSS. Para esto vamos a abrir el programa, y lo primero que aparecerá será una pequeña ventana, donde daremos 'Cancelar', pues no abriremos la base desde archivo.

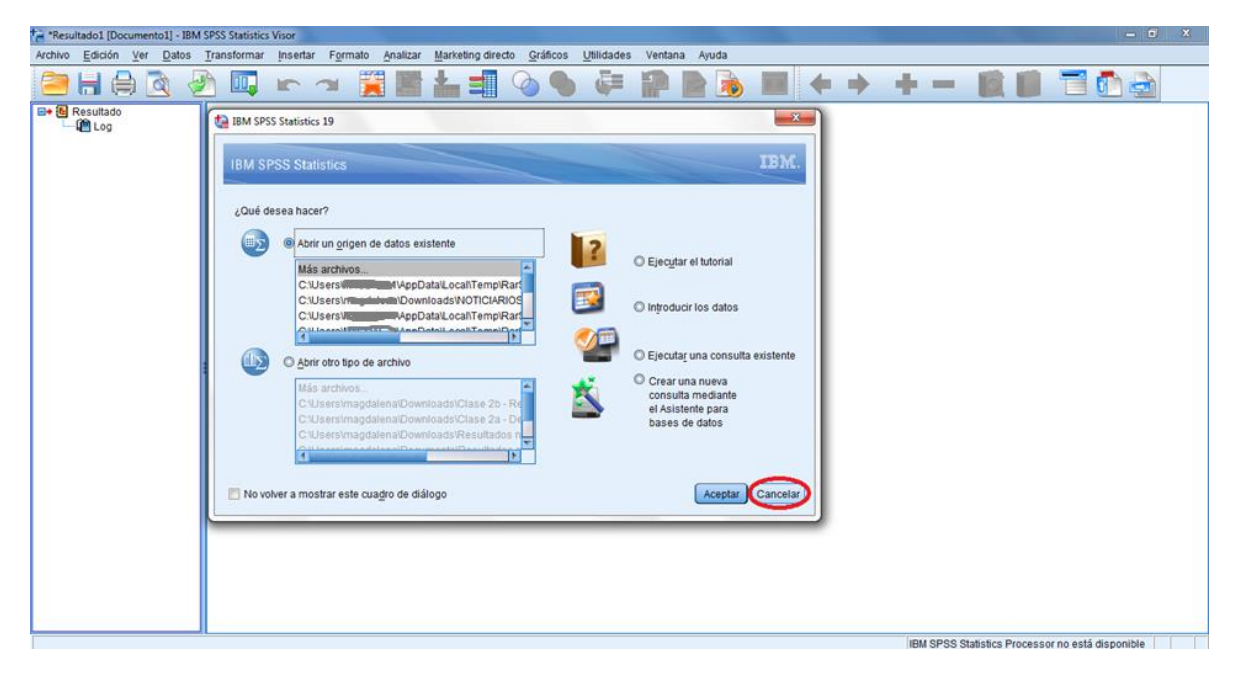

La idea es tener el archivo ya descomprimido en un lugar de fácil acceso, como el escritorio, por ejemplo. Luego lo seleccionamos, lo arrastramos hacia la ventana en blanco de SPSS, y lo soltamos en cualquiera de las celdas. Al cabo de unos segundos debiesen aparecer los datos y variables.

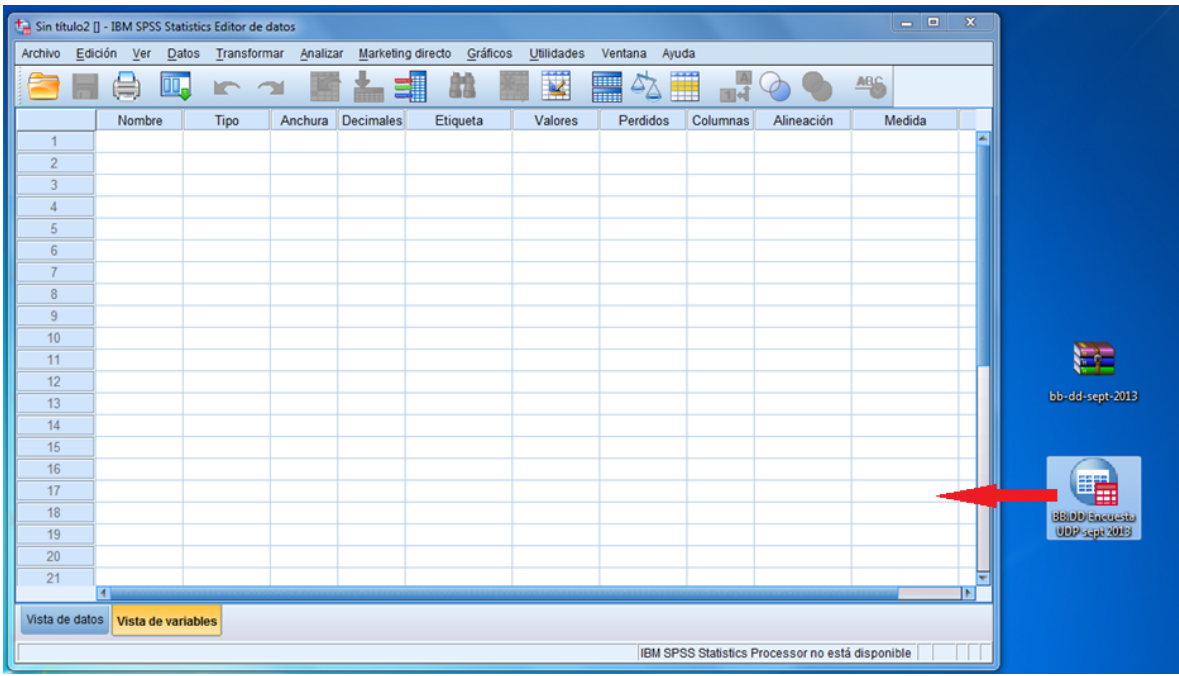

Cualquiera de estos tres métodos, más el anteriormente visto, debiesen servir para poder abrir y usar una base de datos sin problemas. Generalmente tendemos a hacerlo de las formas más simples e intuitivas, pero en los computadores de la sala de computación éstas no siempre funcionan. Sin embargo, es muy difícil saber cuál de todos estos 'trucos' lograrán abrir la base de datos, pues es prácticamente azaroso y varía de computador en computador. Es por esto que no hay que rendirse si la base no abre a la primera, hay que intentar distintas opciones, cerrar y abrir el programa, o hasta reiniciar el computador si es necesario.

#### <span id="page-6-0"></span>COMO CONSTRUIR UNA BASE DE DATOS

Una vez que abrimos el SPSS nos encontramos con un cuadro que nos da una serie de opciones que podemos seleccionar de acuerdo a lo que estamos buscando. Dado que lo que buscamos es construir una base de datos, debemos clickear en Introducir Datos y darle Aceptar.

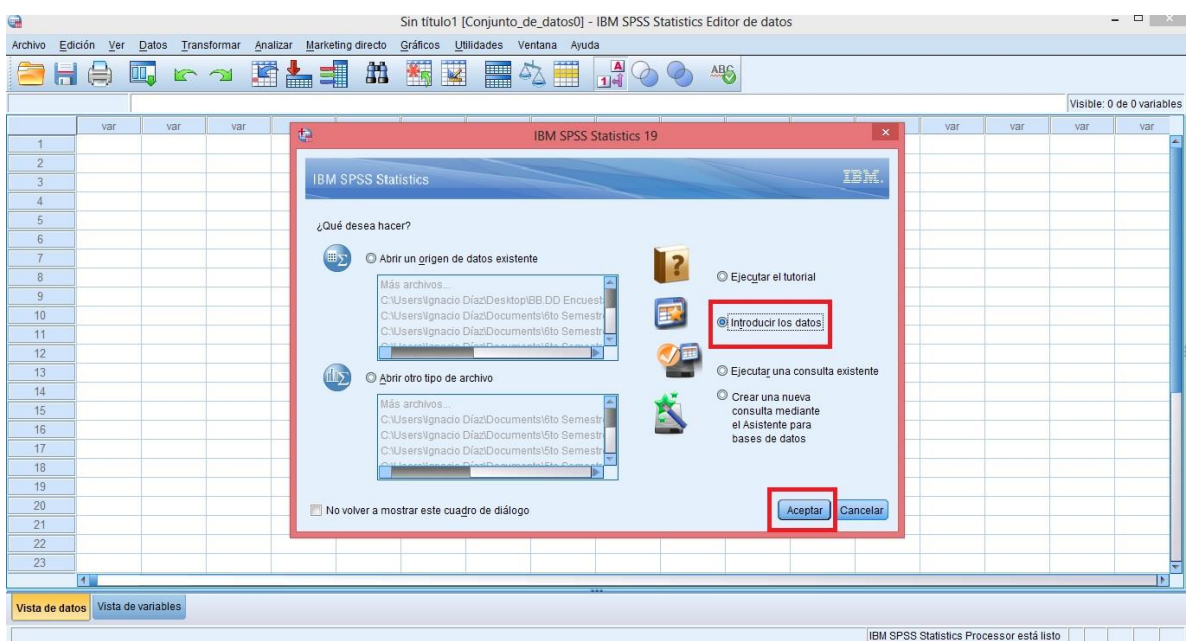

Aparece así la interfaz sin datos y con dos pestañas: una llamada vista de datos y una vista de variables. Para programar la variable, debemos entrar a la **vista de variable**.

En la vista de variable, las filas corresponden a cada variable en particular y las columnas a los atributos de las variables.

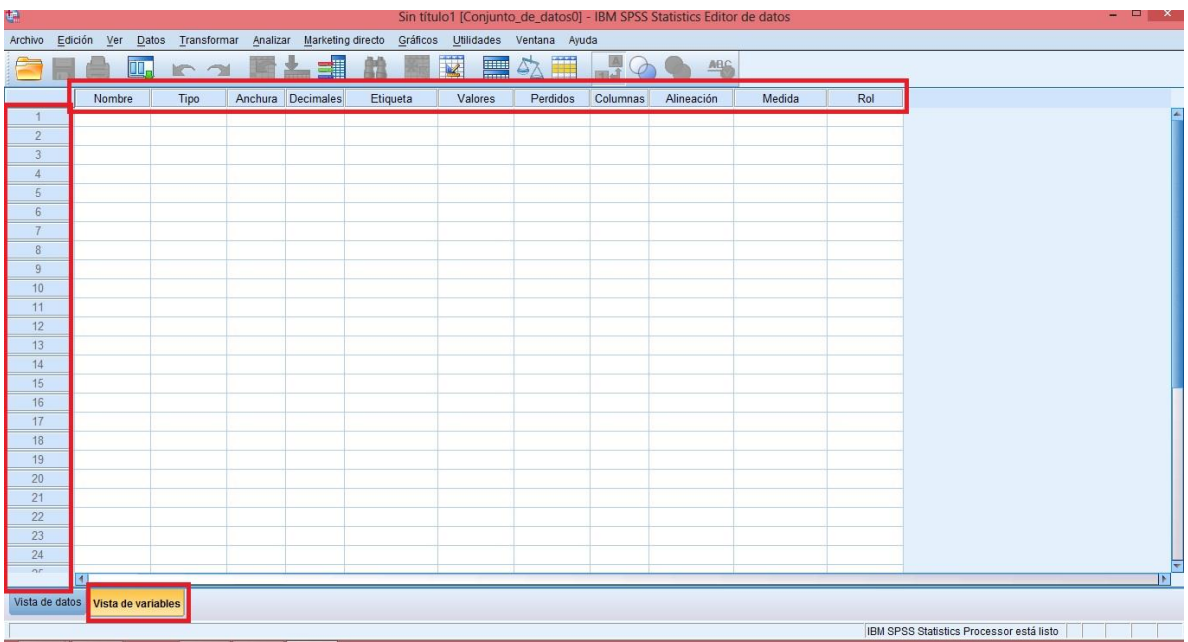

La primera columna es la columna **Nombre** que, valga la redundancia, hace alusión al nombre que le otorgaremos a la variable. En lo posible, debemos tratar de asegurarnos que el nombre otorgado a cada variable tenga pocos caracteres. Por concesión, cuando son preguntas numeradas en el cuestionario, están tienden a recibir el nombre de P1, P2, P2.2, etc y cuando ocupamos más de dos palabras, están van unidas por un guión bajo ya que no acepta espacios en blancos (por ejemplo zona\_censal, clasificación\_nse, etc.)

Para el caso de la mayoría de las encuestas, la primera variable corresponde a la variable folio, que refiere al número asignado a cada encuesta en específico. Una vez ingresado el nombre de la variable, en este caso folio, el resto de las columnas marcarán por defecto ciertas opciones que deben ser corroboradas de acuerdo a las características propias de la variable.

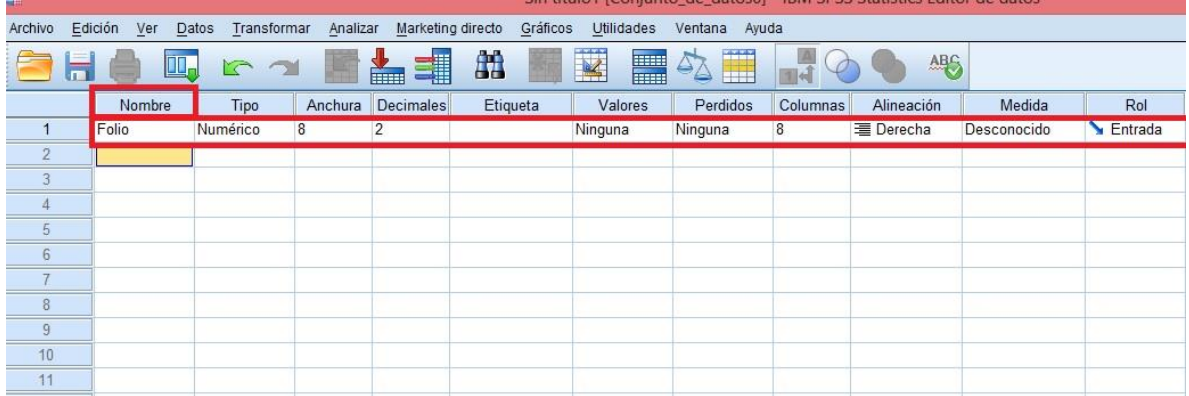

La segunda columna corresponde a la columna Tipo. Por defecto, aparecerá en la casilla la opción numérica. Para cambiarlo debes pararte sobre la casilla y presionar los puntos seguidos. Aparecera un cuadro que te muestra distintas opciones, seleccionas la que creas que es pertinente y le das al botón aceptar.

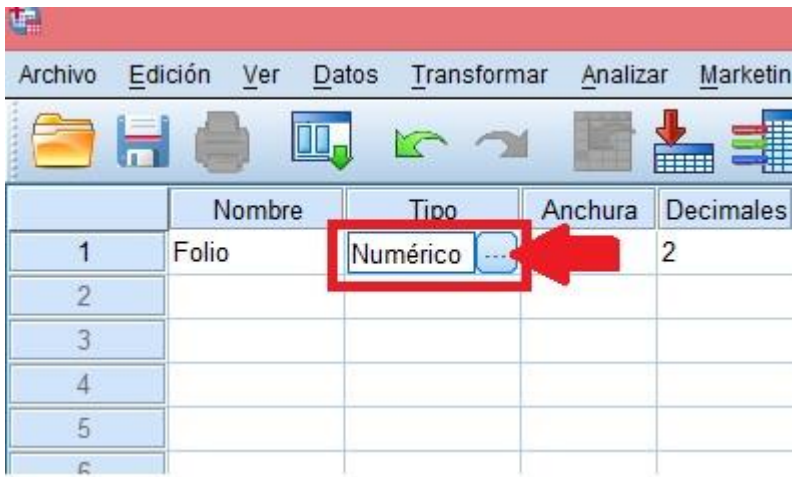

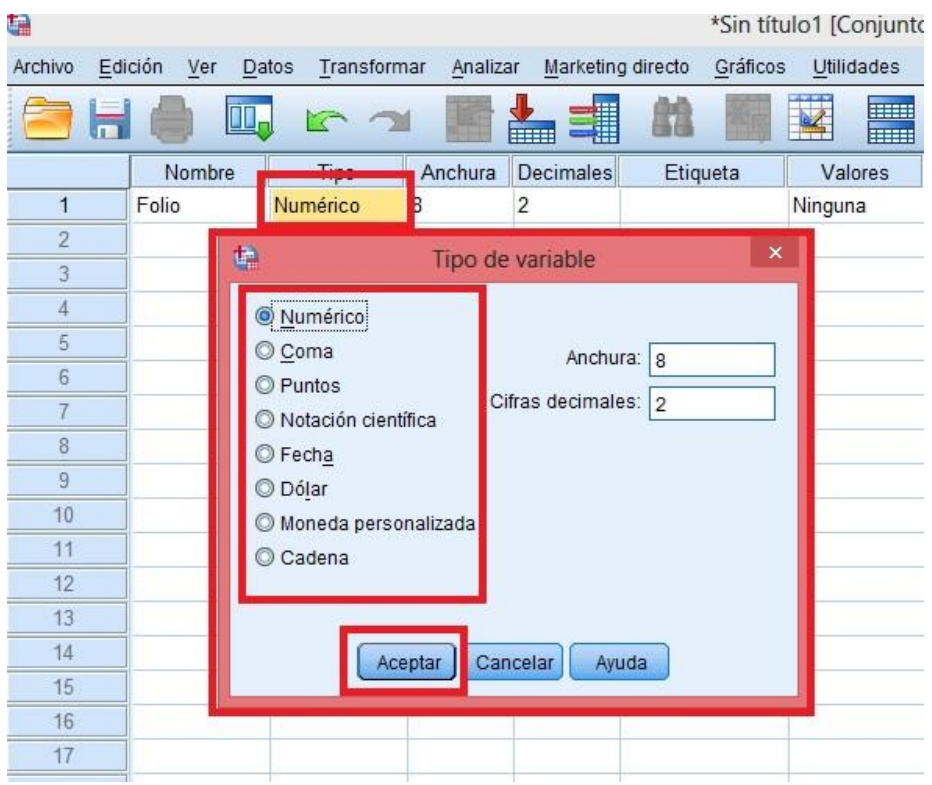

Cuando los valores de la variable estén representados en números, el tipo de variable será **Numérica** (como se dará en la mayoría de los casos). Sin embargo, cuando no existan los valores de la variable representados en números o la respuesta no esté codificada con un valor sino que se ingrese directamente las palabras dichas por el encuestado, ocupamos el tipo **Cadena** (esto ocurre generalmente en las preguntas abiertas, del tipo ¿Qué es lo primero que piensa cuando le digo hombre homosexual?. Estas deben existir lo menos posible dado su dificultad de tratamiento). En el caso de la variable folio, dado que a cada encuesta se le asigna un número, es esta una variable numérica.

Luego tenemos la columna Anchura. Esta corresponde a la máxima longitud o número máximo de caracteres de los valores que tome la variable. Esta funciona sólo como información que se le provee al investigador acerca de la longitud de los valores que puede encontrar, pero no restringe la posibilidad de que la longitud sea mayor. SSPS propone por defecto una anchura de 8 como un valor razonable, por lo que mantendremos esa anchura.

Cabe destacar que en el caso de estar trabajando con variables cualitativas sin valores numéricos, se trabaja con una anchura muchísimo mayor porque muy posiblemente una respuesta abierta posee más de ocho caracteres. Por ejemplo, si la pregunta es ¿Qué actividad nueva ha comenzado a hacer con el objetivo de estar mejor con usted mismo(a) o sentirse más feliz? (ver PNUD 2012) y una posible respuesta es que "me estoy preocupando más de aspectos medioambientales, realizando actividades con los niños del colegio", debo considerar una anchura de al menos 100 caracteres.

La siguiente columna corresponde a la columna Decimales. Aquí ingresamos el número de decimales que queremos que tengan los valores de la variable. Dado que el número de folio es un número entero, podemos darle un valor 0.

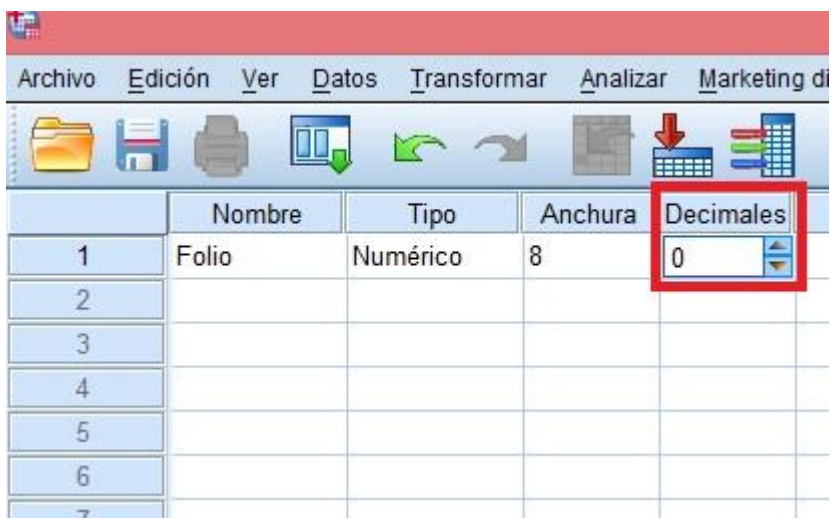

Luego vienen la etiquetas. Estas cumple un rol fundamental porque nos permiten ingresar información adicional para aclarar el contenido de las variables. Cuando realicemos alguna operación y SPSS nos arroje los resultados, la variable viene presentada con su etiqueta, lo que es de gran ayuda al momento de interpretar las conclusiones de las tablas o gráficos. Para el caso de la variable folio, la etiquetaremos como "número de encuesta" ya que resulta más esclarecedor. Para ello simplemente debes pararte sobre la casilla y escribir la etiqueta que desees.

En el caso de que la variable que estés ingresando corresponde a una pregunta nombrada como p.2, por ejemplo, en la etiqueta debe escribirse la pregunta completa.

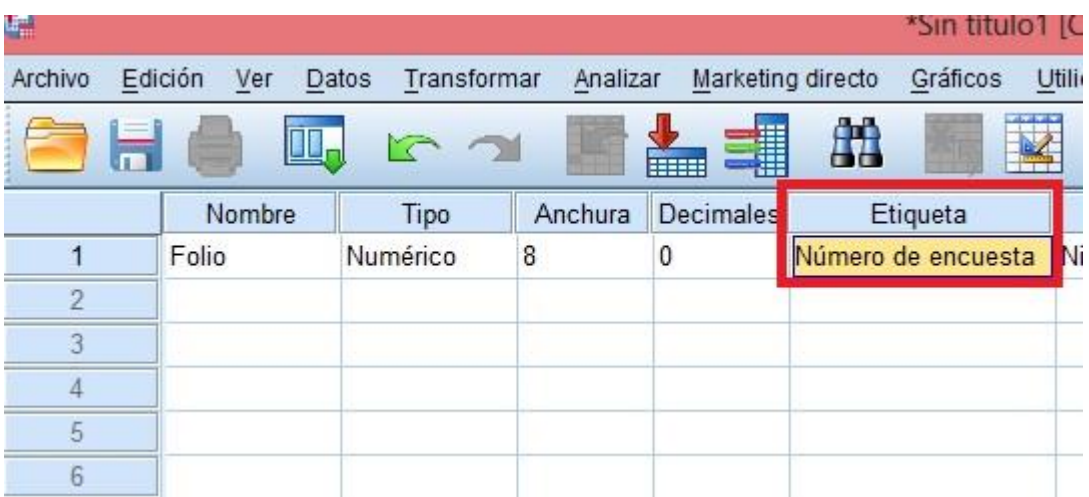

Después de definir la etiqueta, continuamos con las demás propiedades. La columna de valores tiene una importancia central porque explicita que es lo que representarán los números. Por ejemplo, si estás ingresando la variable sexo, haces click sobre los puntos suspensivos de la casilla de valores y donde dice valor pones un "1" y donde dice etiqueta pones "mujer". Luego aprietas añadir y haces lo mismo con la etiqueta para "hombre", asignándole un valor "2". Una vez que ya hayas ingresado todos los valores que quieres que contenga la variable, le das click al botón aceptar.

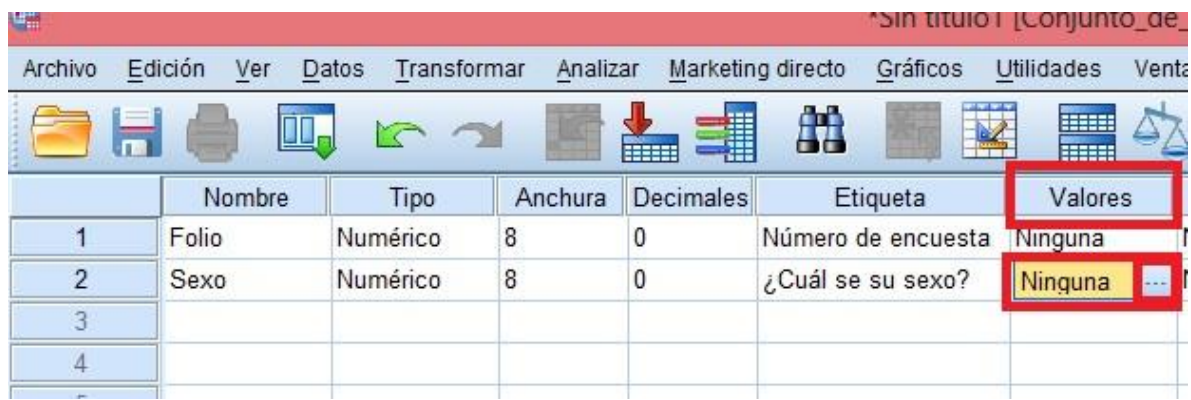

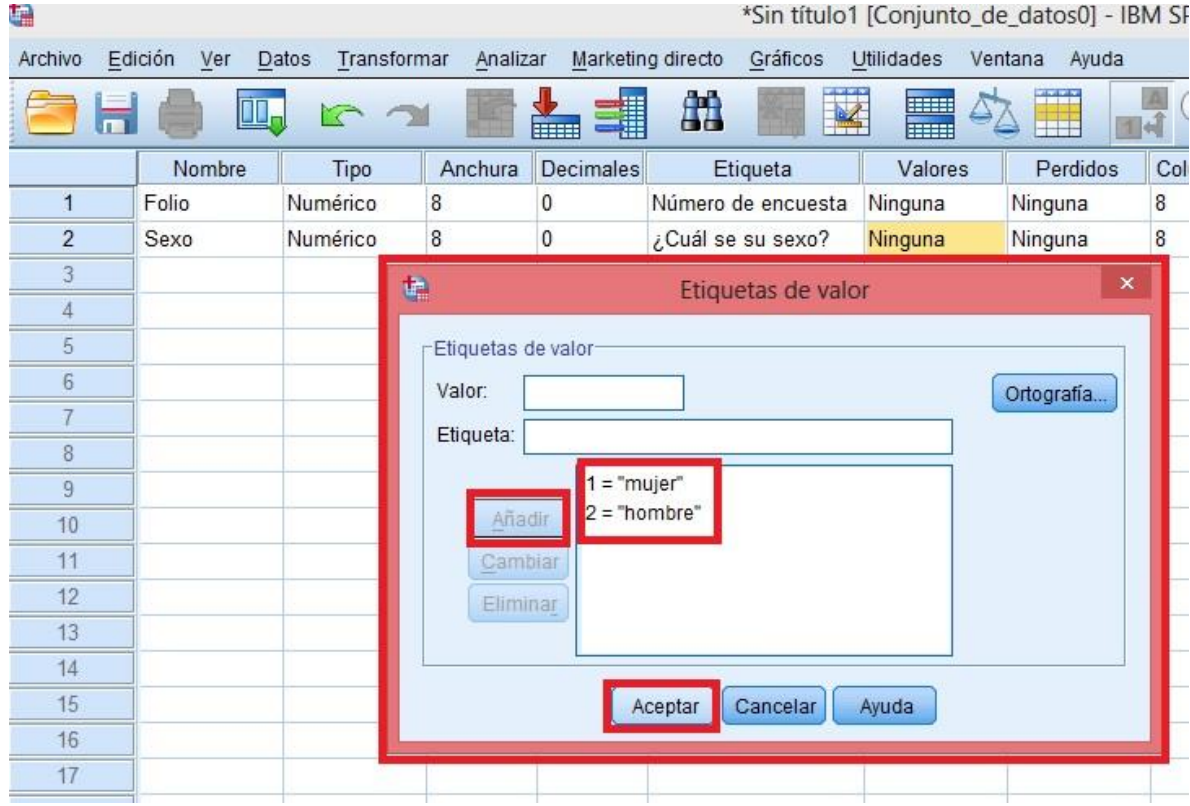

(Hay que recordar que depende del nivel de medición la importancia o no del número asignado. Para variables nominales éstas son sólo un símbolo por lo que podría ser cualquier número, mientras que para variable intervalares es fundamental la distancia que existe entre una y otra categoría de respuesta de la variable por lo que el número cobra especial importancia)

Dado que para la variable folio no existen categorías predefinidas, la propiedad *Valores* no debe ser modificadas .

La columna de **perdidos** guarda relación con excluir algún valor de los asignados a la variable para un análisis posterior. En principio, está columna se deja tal como está, pero en post de algún tipo de tratamiento, esta columna podrá ser modificada, por ejemplo, para excluir los casos que tienen un valor de "no sabe" o "no responde".

La propiedad **columna** indica el ancho que tendrá la columna en la vista de datos. Si aumentamos o disminuimos el ancho, al ir a la vista de datos notaremos la diferencia en el ancho de la columna en la que se posiciona la variable.

Luego, la **alineación** indica a que lado de la columna se posicionarán los datos de la variable en la vista de datos. Para modificarla, seguimos el mismo procedimientos que los anteriores.

La última columna que encontraremos tiene por nombre **rol**,

Debido a que las propiedades Columna y Alineación son netamente de formato y sus resultados sólo son apreciables en la vista de datos del Editor, dejamos estos valores a voluntad del lector, de acuerdo a como desee observarlas.

Por último encontramos la propiedad correspondiente a *Medida***.** Esta facultad es una de las propiedades más importantes de las variables, ya que de ella depende en gran medida el tipo de análisis que se puede realizar con la variable y por lo tanto los procedimientos del paquete en los que puede ser utilizada. Para definir cual opción debe ser seleccionada, debemos tener claridad de los niveles de medida de las variables. La opción **Escala** se utiliza para todas las variables cuantitativas y de intervalo y para variables ordinales que quieren ser tratadas como una escala.

Si nos fijamos en los valores que puede tomar la variable folio, notaremos que estos son números enteros que representan una cantidad por lo que podemos concluir que la variable corresponde a la medida de *Escala*.

Para activar el tipo de medida, nuevamente, debemos hacer clic sobre la casilla de la respectiva columna, de manera que aparezca al costado derecho de ella un botón flecha hacia arriba y hacia abajo, lo que nos indica que cuenta con una listado. Al hacer clic sobre él, surgen los tres diferentes tipos de medida con que cuenta SPSS. Para escoger uno de ellos basta con hacer clic sobre el tipo que deseemos, de manera que desaparece el listado y queda en la casilla el tipo de medida elegido.

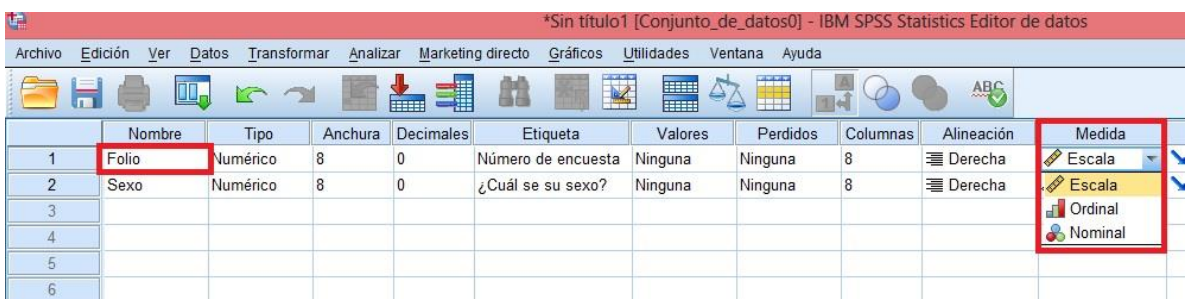

A continuación, repetimos el mismo proceso considerando estos criterios para el resto de las variables.

#### <span id="page-12-0"></span>INTRODUCIR LA INFORMACIÓN DE LOS CASOS

Una vez finalizado el proceso de ingresar las variables, debemos ir a la vista de datos. En las columna estarán todas las variables que ingresaste y en las filas el número del caso. A partir de la primera fila, debemos comenzar a rellenarla de acuerdo a los datos que se encuentran en las encuestas.

Podemos ingresarlos datos tanto por la alternativa de respuesta (por ejemplo, mujer), pero también, para hacerlo más rápidamente, el spss reconoce el valor que le hemos asignado a cada alternativa de respuesta en las variables. Como vimos antes, en la variable sexo le asignamos el valor 1 a mujer y el 2 a hombre, por lo tanto, podemos, en el caso que estemos ingresando, ingresar sólo un 1 o un 2.

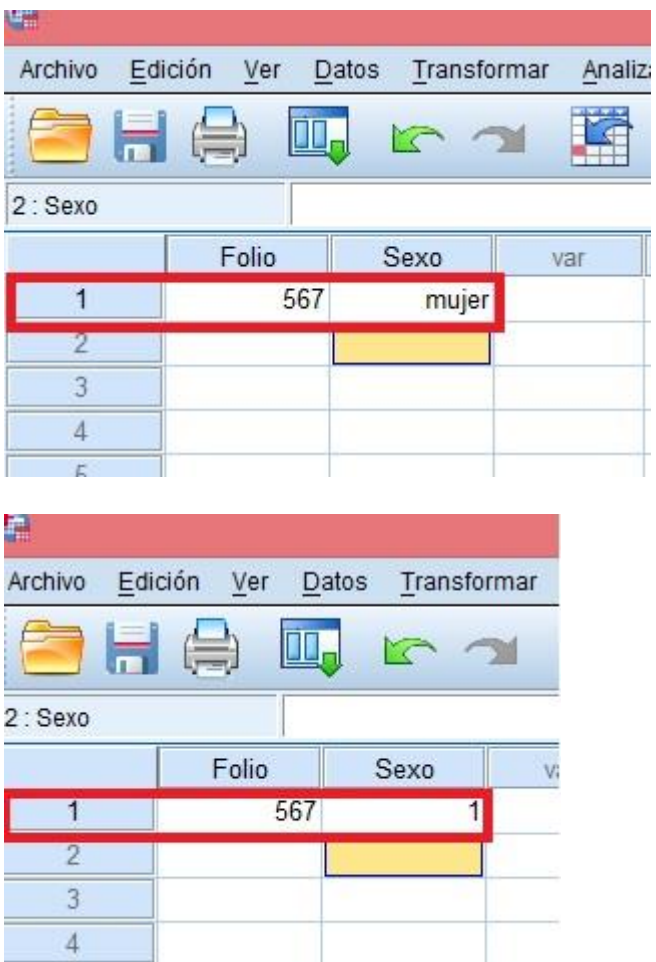

5

En la vista de datos, si bien podemos siempre ingresar el valor asignado a cada alternativa de respuesta, podemos elegir si se nos muestran los valores o la alternativa con los caracteres (escrita). Para esto debemos clickear sobre la opción 'Etiquetas de valor' en el menú de arriba.

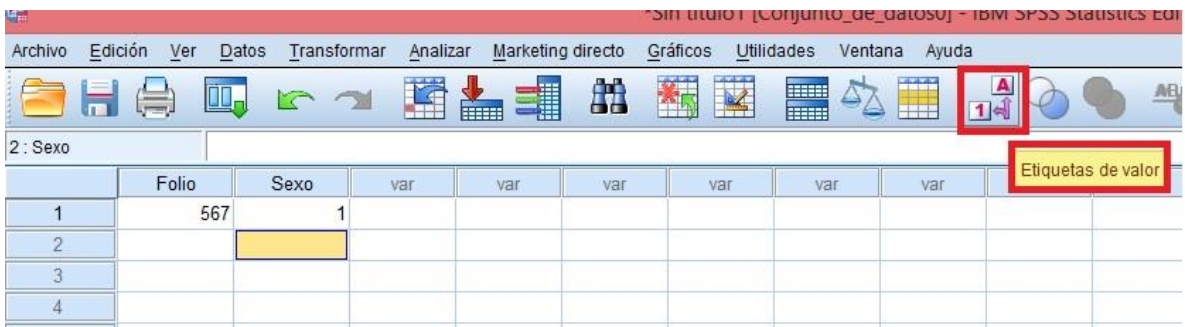

#### <span id="page-14-0"></span>INTRODUCCIÓN DE UNA VARIABLE CON RESPUESTA MÚLTIPLE

A diferencia de lo que ocurre con el resto de las variables, cuando queremos introducir una variable de respuesta múltiple nos encontramos con un primer problema: no podemos introducirla de la forma anterior, ya que si lo hacemos de esta manera en cada caso sólo podríamos colocar un valor de respuesta, es decir, dejaríamos información fuera de nuestra base de datos (a menos que en cada pregunta de respuesta múltiple todos hayan respondido sólo una opción, lo que sería una coincidencia bastante poco probable). En este caso mostraremos cómo introducir una variable de respuesta múltiple cerrada<sup>1</sup>.

Para la explicación nos valdremos del ejemplo de una encuesta que tiene una pregunta que dice "Del siguiente listado, ¿cuáles son las tres palabras que representan mejor tu manera de ver a Chile? (Marcar como máximo sólo tres alternativas)", y a continuación presenta 16 palabras como alternativas de respuesta, como vemos a continuación:

8. Del siguiente listado, a cuáles son las tres palabras que representan mejor tu manera de ver a Chile? (Marcar como máximo sólo tres alternativas)

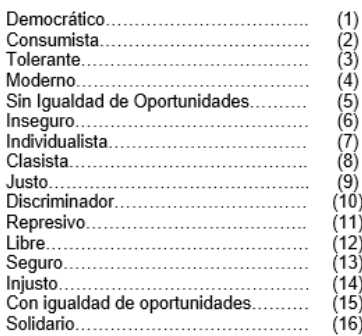

1

<sup>1</sup> Respecto a las respuestas de selección múltiple, podemos diferenciar entre dos tipos: abiertas y cerrada. En términos generales, la diferencia radica en que en las preguntas abiertas, no hay límite en el número de respuestas a entregar, por ejemplo, si preguntamos "¿Qué marcas de cerveza consume con mayor frecuencia?", podemos obtener una cantidad indefinida de respuestas en cada sujeto; mientras que las cerradas refieren a un número determinado de posibles respuestas. En el mismo ejemplo sería: "¿Cuál(es) de las siguientes marcas de cerveza consume con mayor frecuencia? Marque sólo 3".

Para explicar cómo ingresar esta variable supondremos que quien responde la encuesta ha respondido que las tres palabras que mejor representan a Chile son: consumista (2), individualista (7), e injusto (14).

## <span id="page-15-0"></span>Ingresar variable

Primero, como sabemos, debemos ingresar la variable en la sección "vista de variables" del SPSS. En este caso, como es una variable de respuesta múltiple cerrada, para poder ingresarla a la base de datos, tomaremos cada alternativa de respuesta como una variable dicotómica dentro de la pregunta, en este caso serán 16 variables dicotómicas (sólo si o no) ya que hay 16 alternativas de respuesta en la pregunta. Lo que estaremos registrando es, por cada alternativa de respuesta, si el encuestado considera a esa alternativa como una de las tres palabras que mejor representa a Chile, o no.

A cada nueva variable le pondremos en el 'nombre' un código correlativo con las otras variables de la misma pregunta. En la etiqueta, generalmente copiaremos el enunciado de la pregunta inicial y le agregaremos al final la palabra a la que se refiere esa variable. Por ejemplo: "Del siguiente listado, ¿cuáles son las tres palabras que representan mejor tu manera de ver a Chile? (DEMOCRÁTICO)".

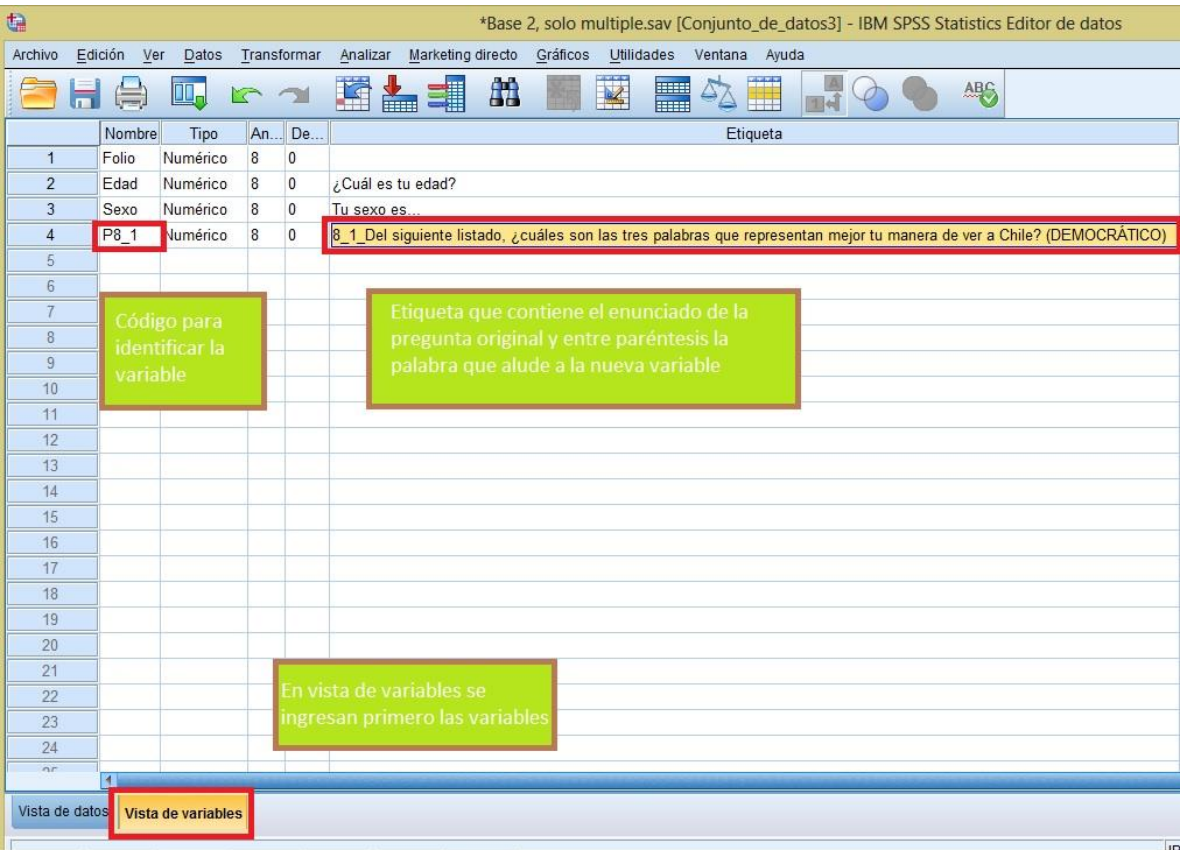

Como las estamos tratando como variables dicotómicas, entonces en las opciones de valores, para asignar valores a las alternativas de respuesta, ingresaremos sólo los valores "sí" y "no" (o afirmativo y positivo, como quiera representárselos).

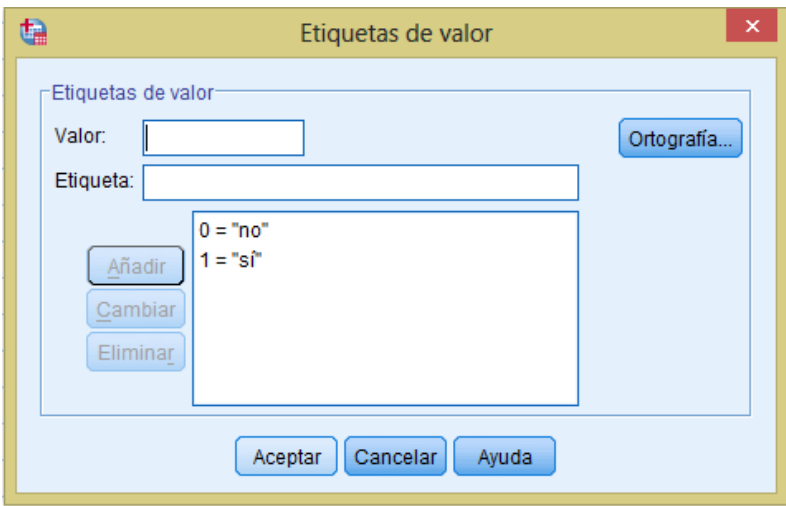

Finalmente, en la columna del tipo de variable según su medida ('Medida') seleccionamos el tipo de variable nominal, ya que sólo se puede escoger entre sí y no, y ninguno está por sobre otro.

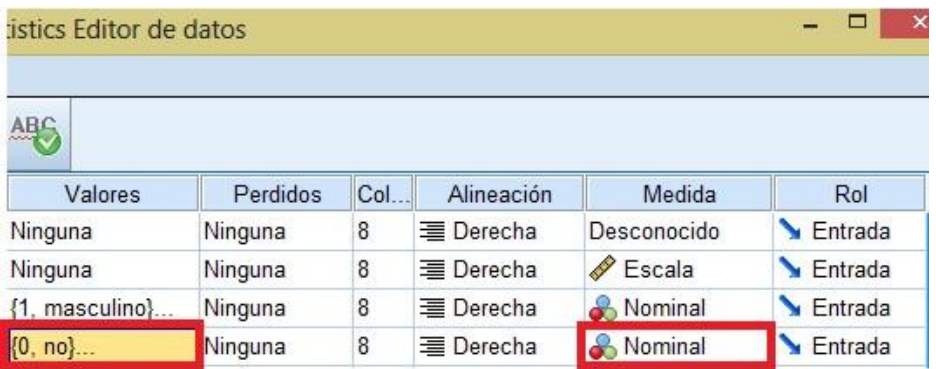

Hacemos esto mismo con el resto de las variables que debamos ingresar, que en este caso son las 16 alternativas de respuesta que se ofrecen en la pregunta.

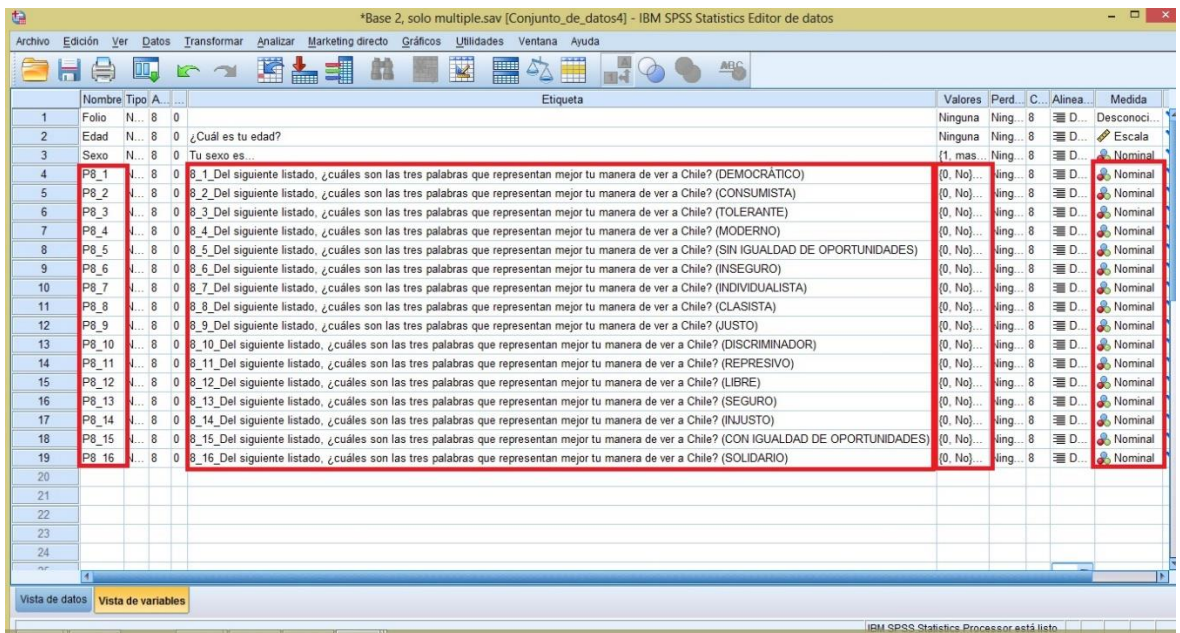

### <span id="page-17-0"></span>Ingreso de datos

Ya que hemos ingresado la pregunta con respuesta múltiple transformándola en distintas variables dicotómicas según la cantidad de alternativas de respuesta ofrecidas, ahora debemos ingresar los datos de los casos en la base de datos. Como dijimos, trabajaremos con un ejemplo de caso que haya respondido consumista, individualista e injusto.

Vamos a vista de datos y al ingresar los datos en cada variable, pondremos el valor correspondiente a 'No' en cada variable que no haya sido seleccionada por el sujeto, es decir, en este caso tendremos que ingresar el código correspondiente a la alternativa 'No', en todas las variables creadas para esta pregunta, excepto en las variables que el sujeto haya seleccionado – consumista (2), individualista (7) e injusto (14). Es importante que cuando ingresemos la variable, ingresemos las alternativas de respuesta en orden, ya que esto facilitará el ingreso de las respuestas de cada caso, es decir, ahora sólo debemos recordar que hay que ingresar el valor de 'Sí' en las variables 2, 7 y 14 de esta correlación, como vemos a continuación:

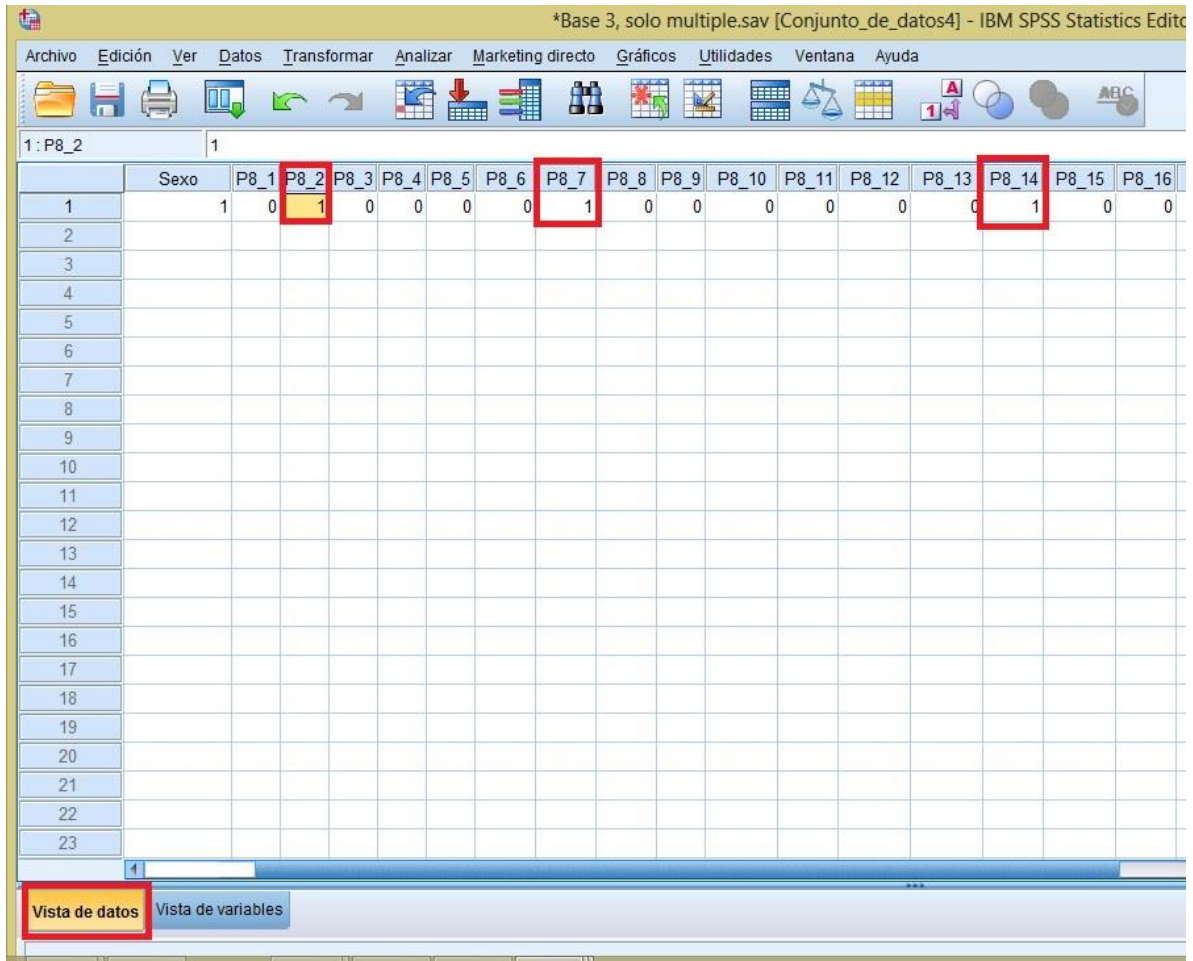

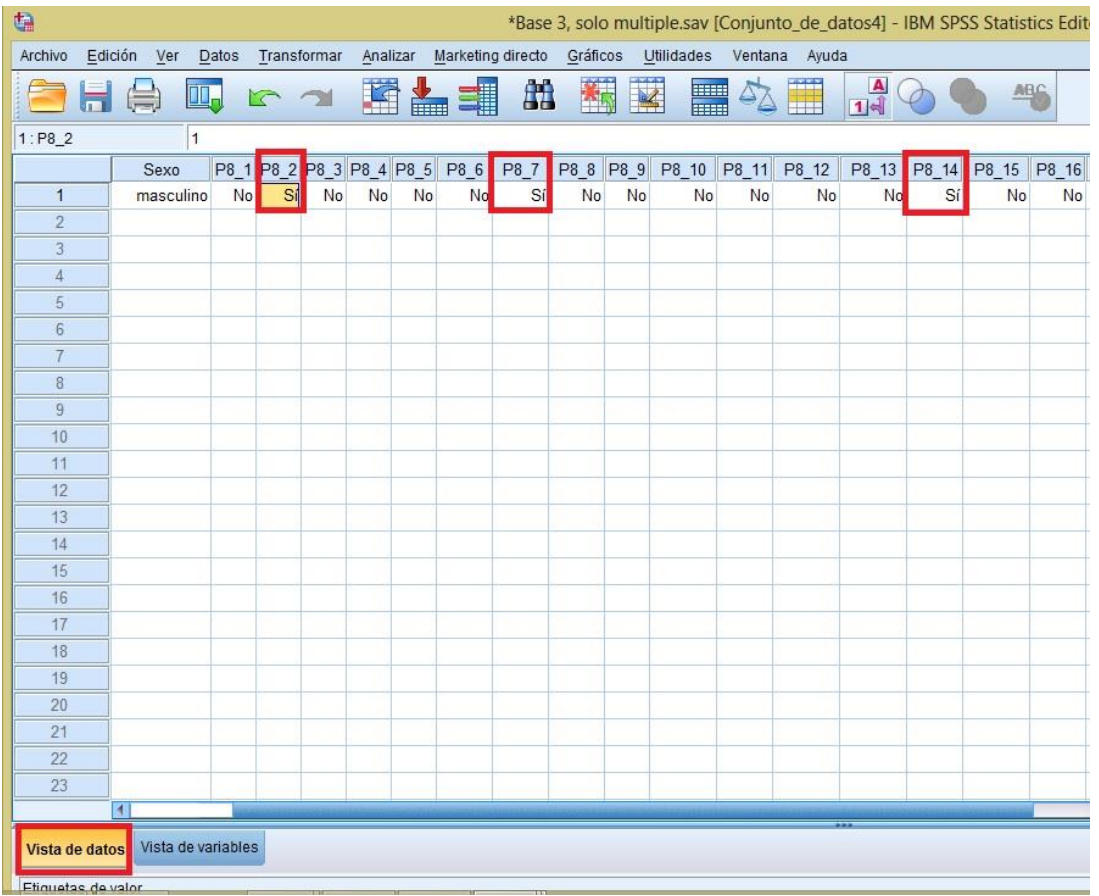

De esta forma ingresamos el resto de los casos, buscando el número de las alternativas que están seleccionadas en cada caso y registrando el valor de 'Sí' en ellas, rellenando el resto de las variables dicotómicas con los valores de 'No' (en ese caso sí corresponde a 1 y no a 0).

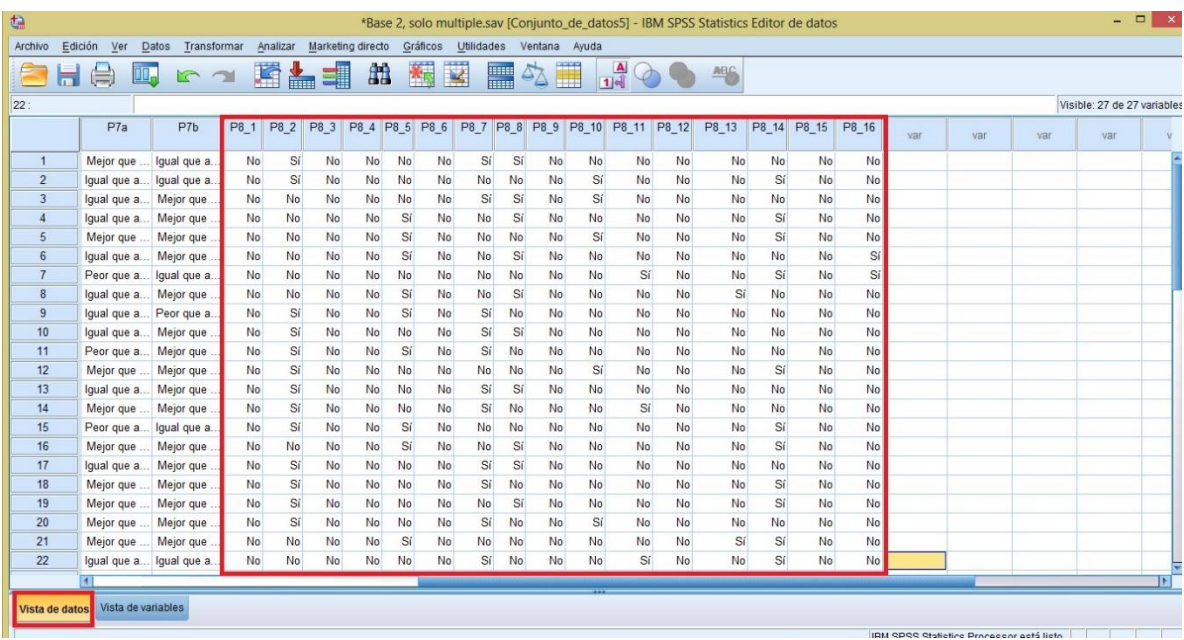

#### <span id="page-20-0"></span>EXCEL: COMO SE CREA LA BASE DE DATOS

En Excel, al igual que en SPSS, tenemos filas y columnas, lo que da origen a celdas que son independientes unas de otras. Como señalamos anteriormente en la ayudantía, Excel es equivalente sólo a la vista de datos de SPSS y, como en este, en las columnas se ubican las variables y en las filas los casos.

En la primera columna pondremos la variable folio, seguido por edad, sexo y región de origen.

Luego, nos ponemos en la segunda fila para comenzar a rellenar con los datos. Para la variable folio, podemos ingresar sólo los dos primeros números, y dado que es una serie de números, seleccionamos los dos ingresados, nos posicionamos en la esquina inferior derecha y arrastramos hasta donde queramos ingresar los datos.

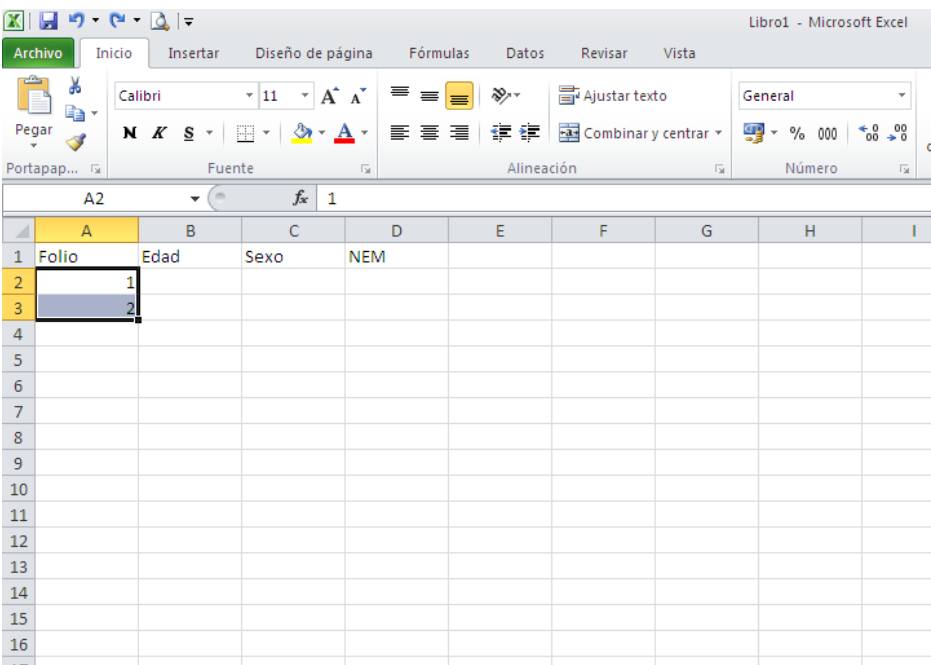

Para el caso de la variable "edad" debes ir ingresando uno por uno los datos de acuerdo a las respuestas de las encuestas.

Dado que vamos a ingresar los datos en códigos, tenemos que ponerle etiquetas a los valores de las variables (código). Como en Excel los códigos no pueden ir a primera vista, tenemos que darle click al botón derecho sobre la variable y seleccionar "insertar comentario" y escribir los códigos que nosotros queramos.

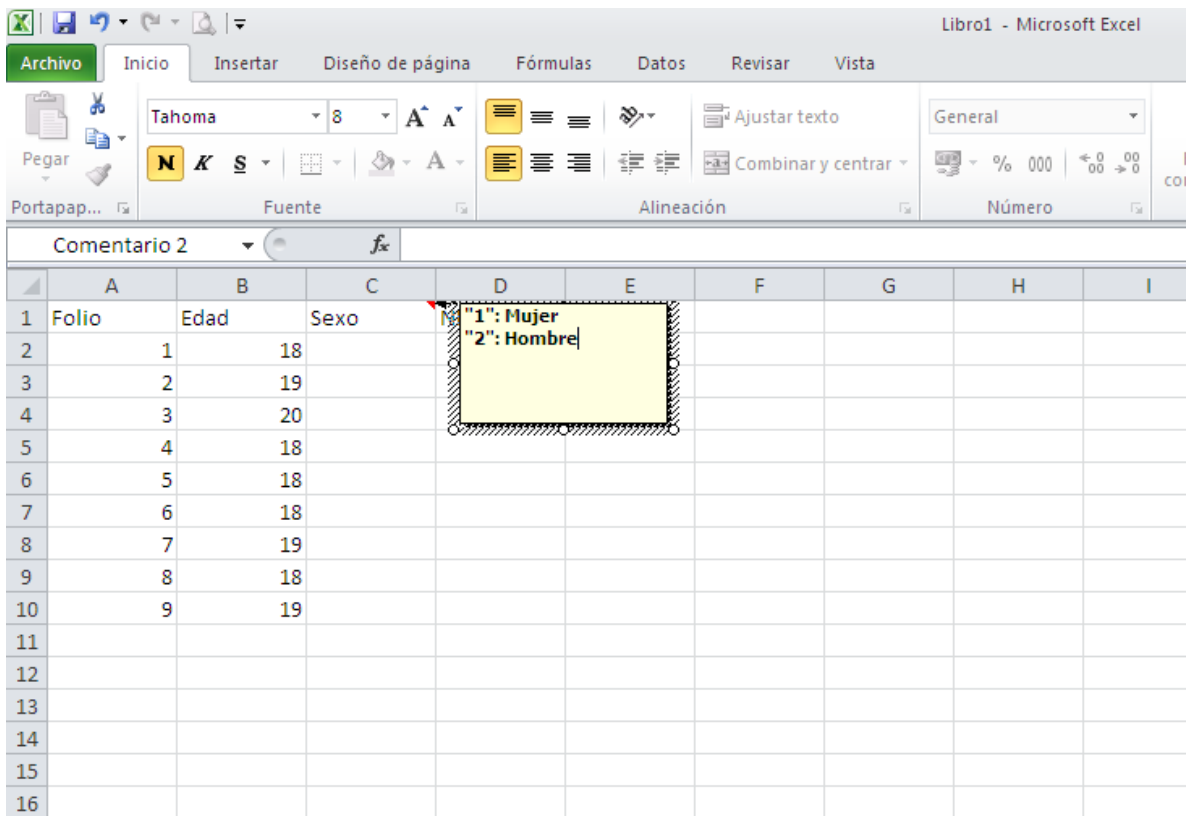

Una vez escrito los valores con sus etiquetas, nos posicionamos en cualquier celda y quedará guardado el comentario. Cada vez que te pares sobre la celda de la variable, se mostrará el comentario. Para borrar o modificar debes apretar nuevamente el botón derecho sobre la celda.

Así, sigues llenado con el resto de las variables.

(Para Borrar algún contenido por si te equivocas al ingresar los datos debes seleccionar lo que quieres borrar, hacer click en el botón derecho y clickear y en "borrar contenido". Si seleccionas eliminar te dará la opción de borrar filas o columnas completas lo que te podría desconfigurar todo).

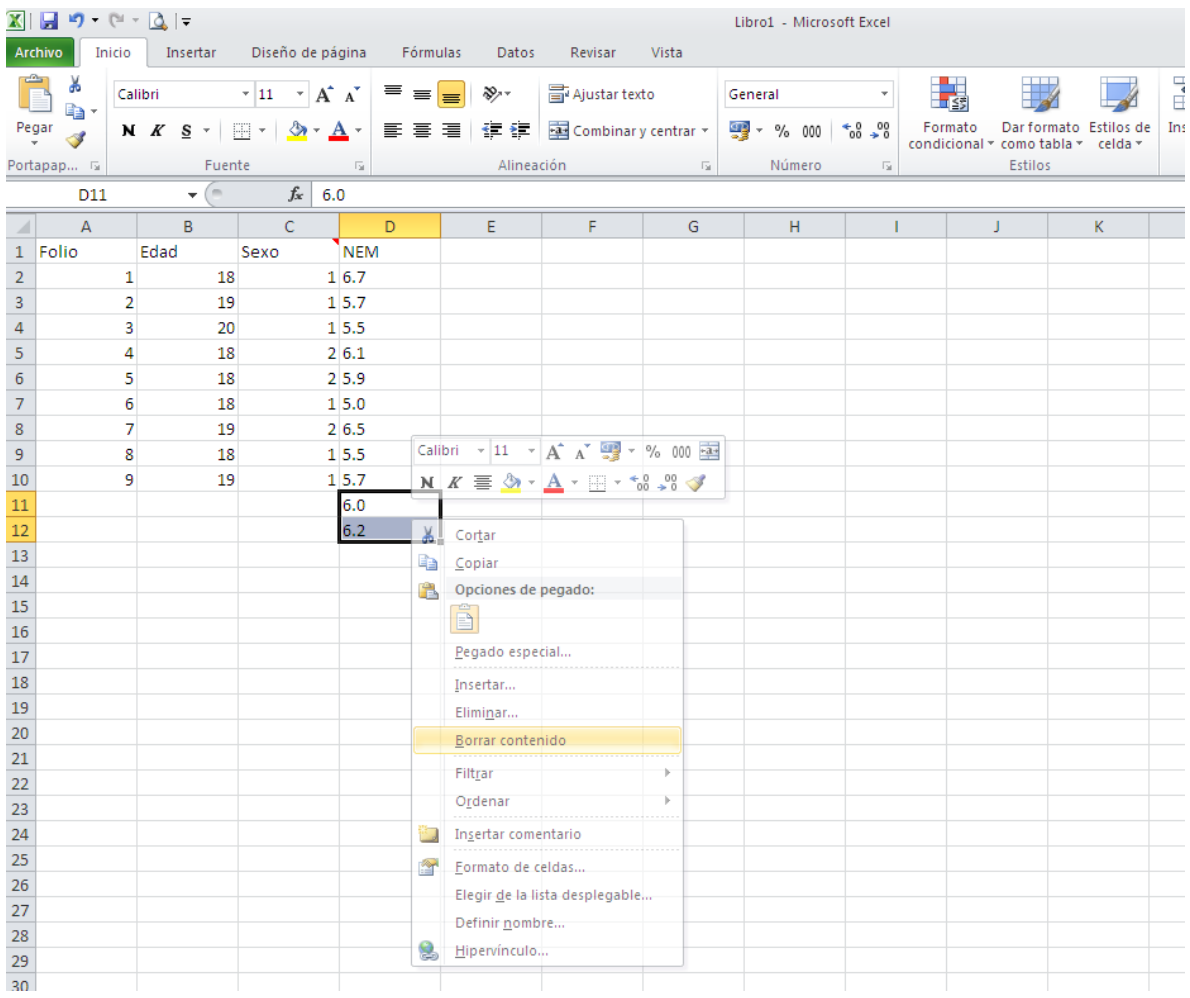

# <span id="page-22-0"></span>Exportar de Excel a SPSS

Una vez finalizado este proceso, y dado que para el análisis y tratamiento de la información SPSS es más amigable, puedes exportar esta base de datos creada en Excel a SPSS.

Lo primero que tenemos que hacer es guardar y cerrar el archivo de Excel ya que no se puede trasladar si este se encuentra abierto. Luego abrimos SPSS y seleccionamos Archivo, Abrir, Datos y vamos a la carpeta donde guardamos el archivo. Inicialmente no podremos verlo porque donde dice tipo de archivo está marcado por defecto sólo ver los archivos con extensión de archivo ("sav.). Seleccionamos ver todos los archivos y ahí podremos seleccionar nuestra base de datos creada en Excel.

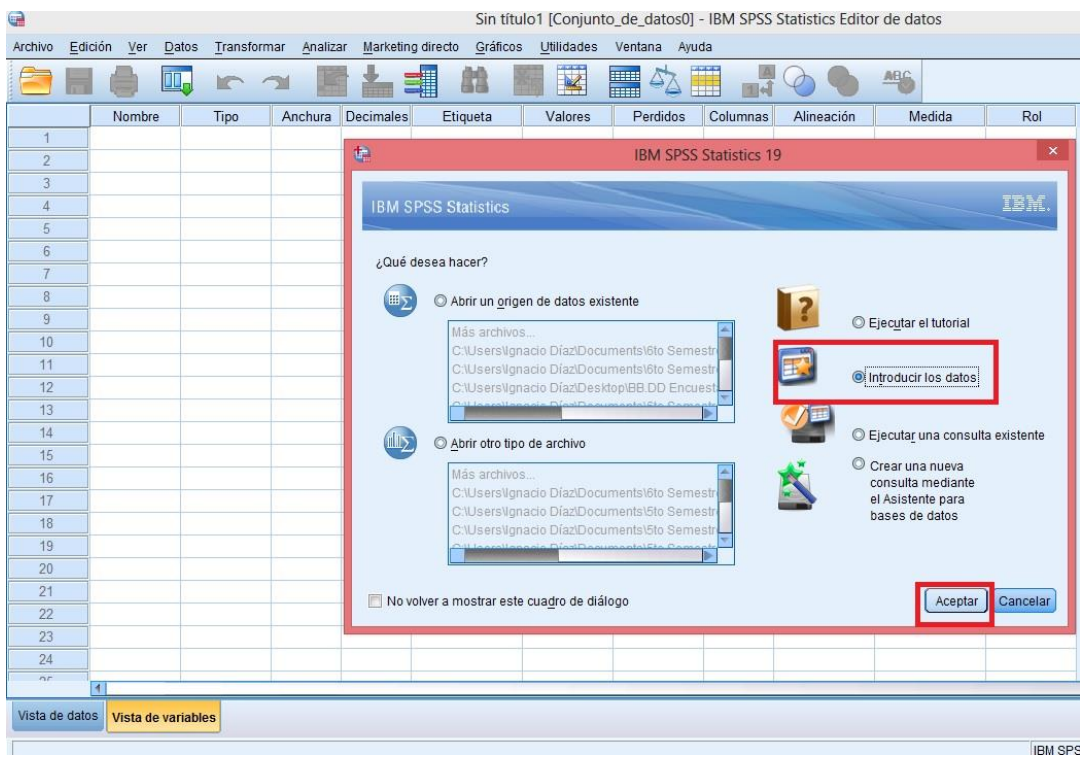

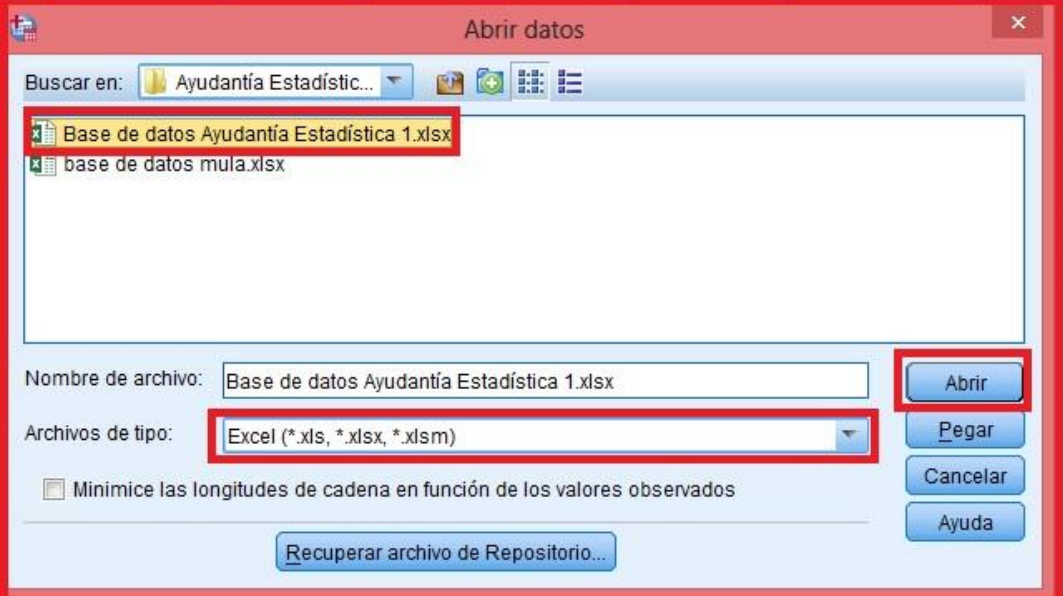

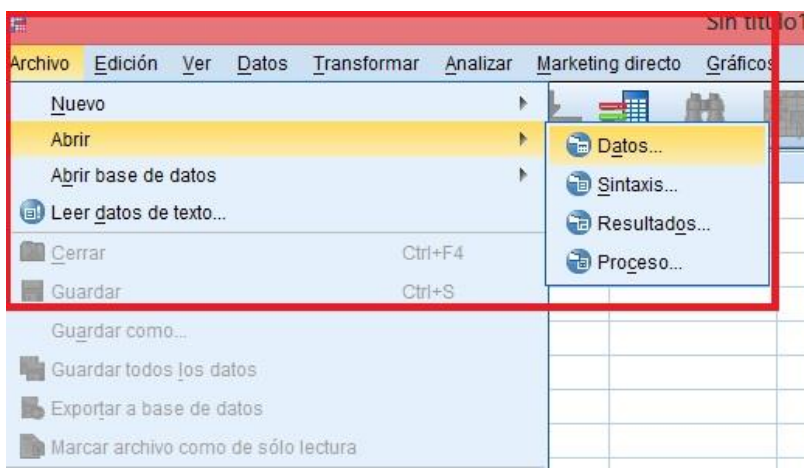

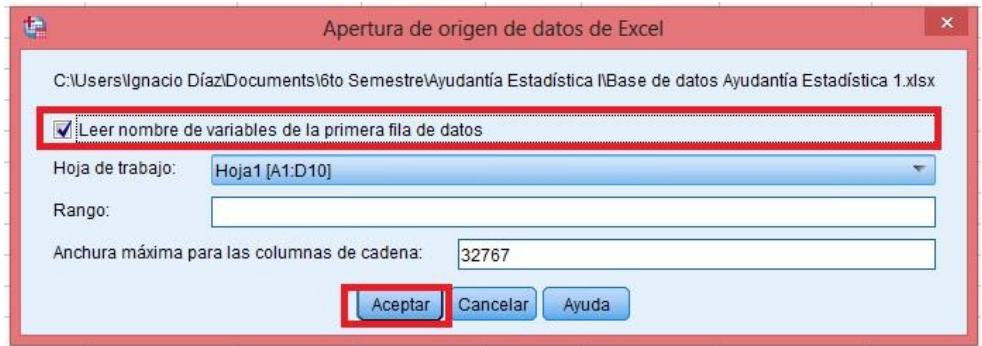

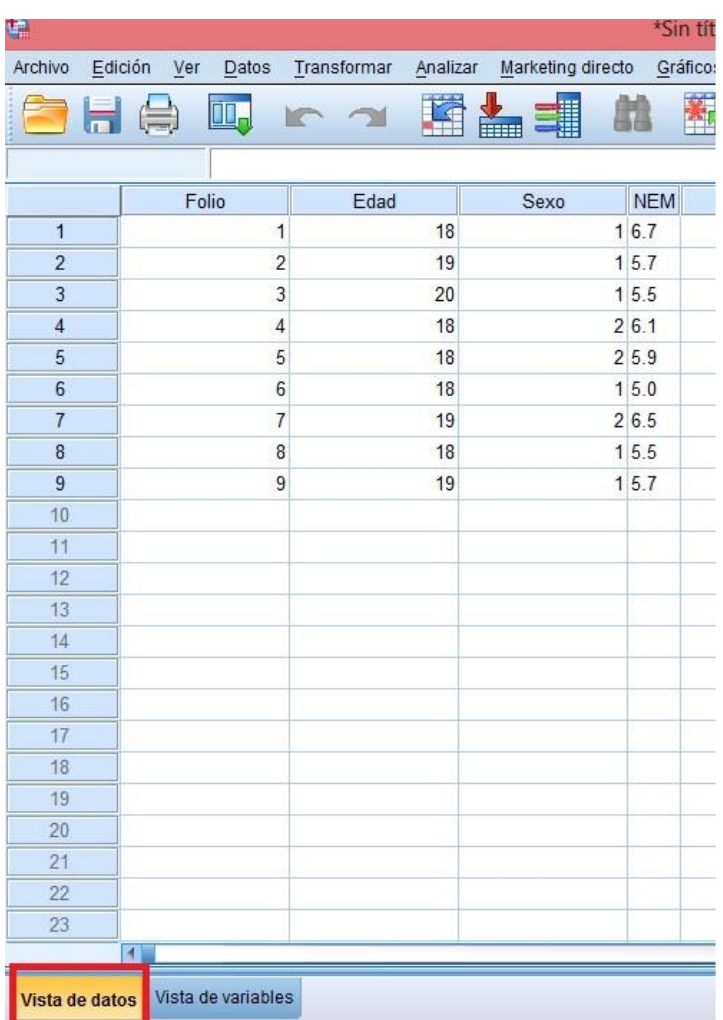

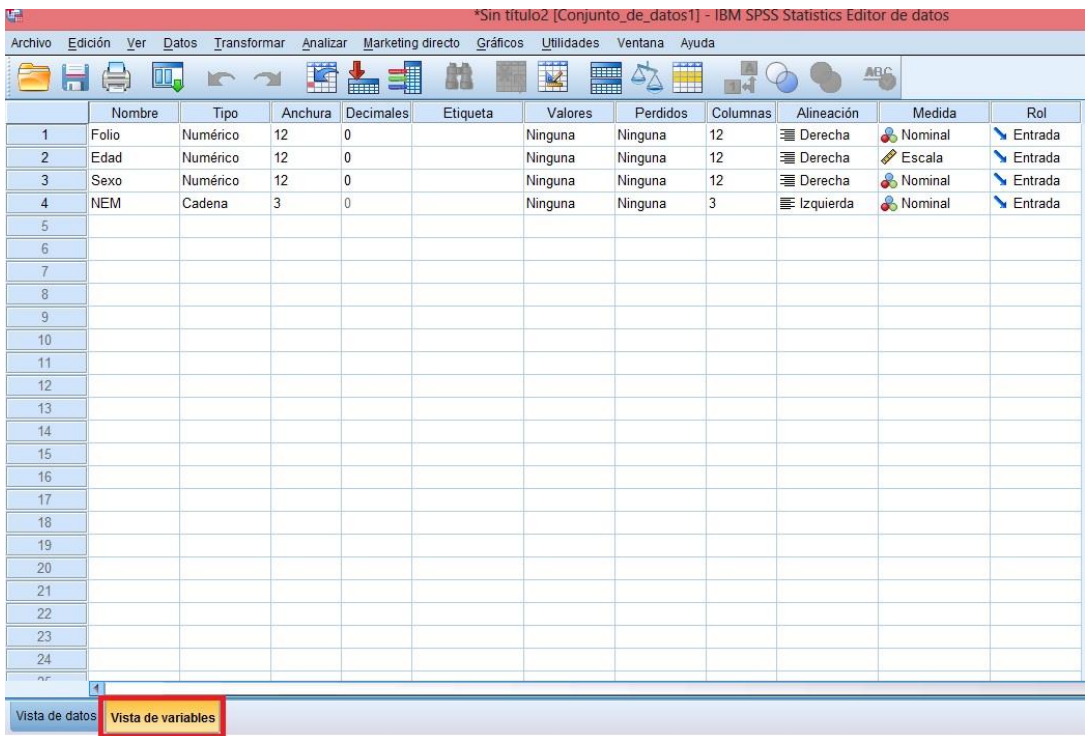